# Vivitar<sup>®</sup> Vivicam 3665 User Manual

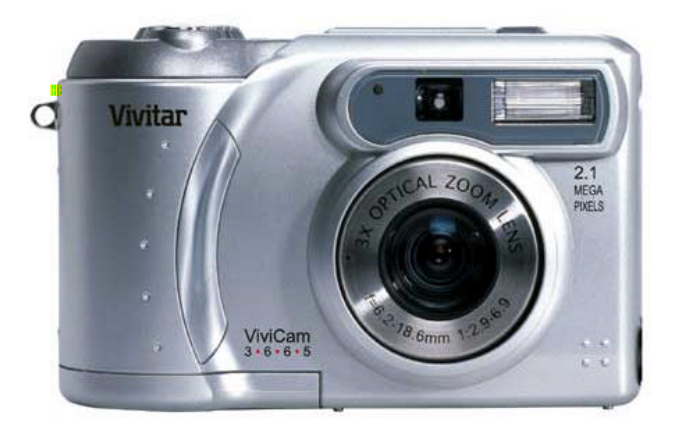

### English <sup>021009</sup>

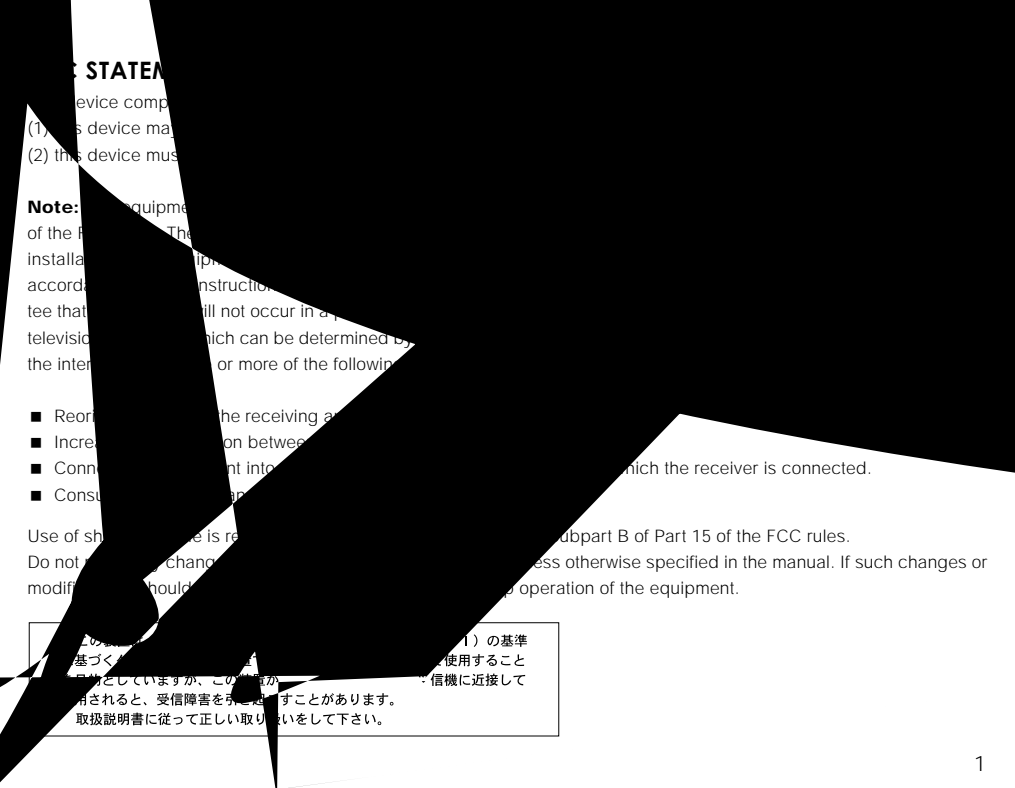

#### **WARNINGS**

- Do not use this camera if it is emitting smoke, becomes unusually hot to be touched, emitting any unusual odor or noise, or if it is in any other abnormal states. Operating the camera in any of these situations may cause a fire or an electrical shock. Stop using the camera immediately, turn the camera off, and then disconnect the power source (batteries or AC power adapter). (If you are using the AC power adapter, unplug the adapter from the AC power outlet after you have disconnected the camera.) After checking that smoke is no longer being emitted, contact your dealer or your local authorized service facility and request repairs. Never attempt to repair this camera yourself as this is dangerous.
- Do not use the camera if any foreign objects have entered the camera. Turn the camera off, and then disconnect the power source (batteries or AC power adapter). (If you are using the AC power adapter, unplug the adapter from the AC power outlet after you have disconnected the camera.) Then contact your dealer or your local authorized service facility. Do not continue to use the camera as this may cause a fire or an electrical shock.
- If the camera has been dropped or if the camera case has been damaged, turn the camera off, and then disconnect the power source (batteries or AC power adapter). (If you are using the AC power adapter, unplug the adapter from the AC power outlet after you have disconnected the camera.) Then contact your dealer or your local authorized service facility. Do not continue to use the camera as this may cause a fire or an electrical shock.
- Do not place the camera in any unstable locations such as on a wobbly table or sloping surface where the camera may fall or tip over and cause injury.
- Do not expose the camera to moisture and make sure that there is no water getting into the camera. Take particular care when using the camera under extreme weather conditions such as rain or snow, or when operating the camera at the beach on near water. Water in the camera may cause a fire or an electrical shock.
- Do not attempt to modify this camera. This may cause a fire or an electrical shock.
- Do not remove the camera casing. This may cause an electrical shock. Internal inspection, maintenance and repairs should only be carried out by your dealer or local authorized service facility.
- Do not touch the power plug during a thunderstorm if you are using the AC power adapter. This may cause an electrical shock.
- $\mathfrak{D}$

#### **CAUTIONS**

- Do not place this camera in damp or dusty locations. This may cause a fire or an electrical shock.
- Do not place this camera in a location affected by oil fumes or steam, such as near a cooking stove or humidifier. This may cause a fire or an electrical shock.
- Exposure to high temperatures may adversely affect the camera case and internal components and may cause a fire.
- Do not cover or wrap the camera or the AC power adapter with a cloth or quilt. This may cause heat to build up and distort the case and cause a fire. Always use the camera and its accessories in well-ventilated locations
- Handle the camera carefully and do not bump the camera into any hard object. Handling the camera roughly may cause a malfunction.
- Do not move the camera while it is switched on. (If you are using the AC power adapter, unplug the adapter from the AC power outlet after you have switched off the camera.) Ensure that any connector cords or cables to other devices are disconnected before moving the camera. Failure to do so may damage the cords or cables and cause a fire or an electrical shock.
- When leaving the camera unused for long periods, such as during a vacation, always unplug the camera from the power source (batteries or AC power adapter) for safety. (if you are using the AC power adapter, unplug the adapter from the AC power outlet after you have disconnected the camera.) Failure to do so could result in a fire.
- Do not use batteries other than those specified for use with your camera. The use of unsuitable batteries may result in the batteries splitting or leaking and causing a fire, injury, or soiling of the battery compartment.
- When fitting batteries into the camera, check the polarity markings on the battery  $(-$  and  $+)$  to ensure that you insert the battery correctly. Incorrect battery polarity may result in the batteries splitting or leaking and causing a fire, injury, or soiling of the battery compartment.
- Remove the batteries if the camera will not be used for an extended period of time. The batteries may leak and cause a fire, injury or soiling of the battery compartment. If the batteries leak, clean and wipe the battery compartment carefully and install new batteries. Wash your hands carefully if you touch the battery fluid.

## **TABLE OF CONTENTS**

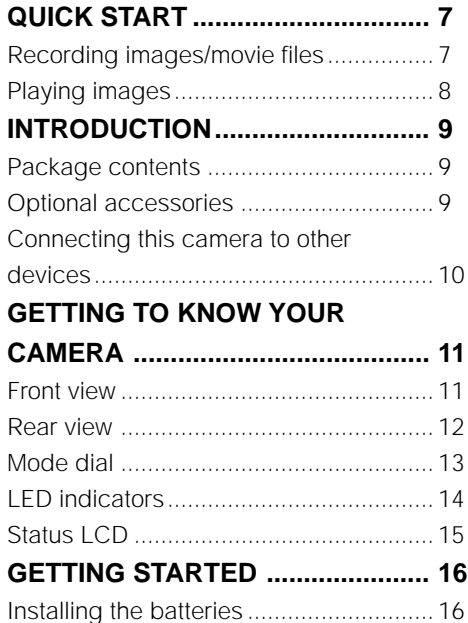

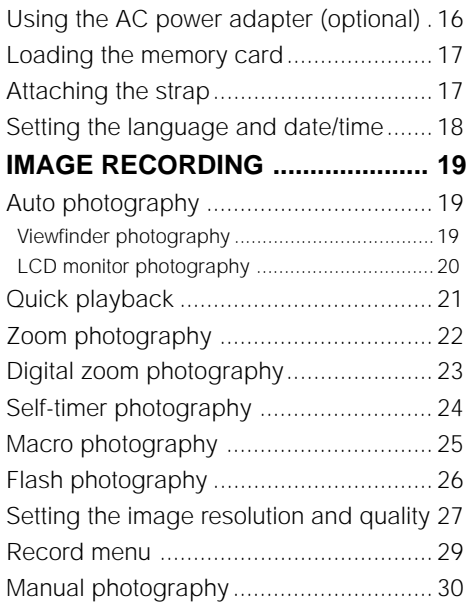

4

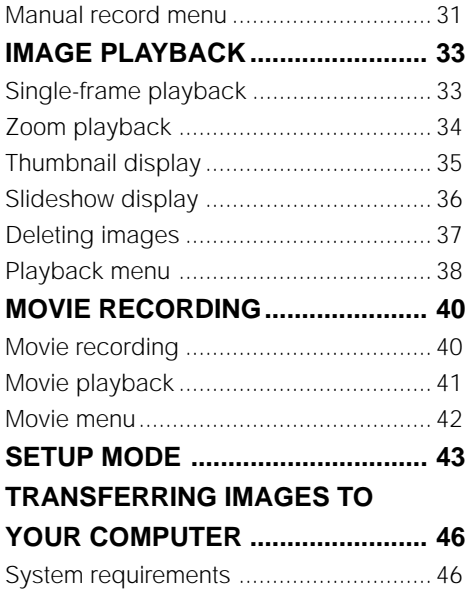

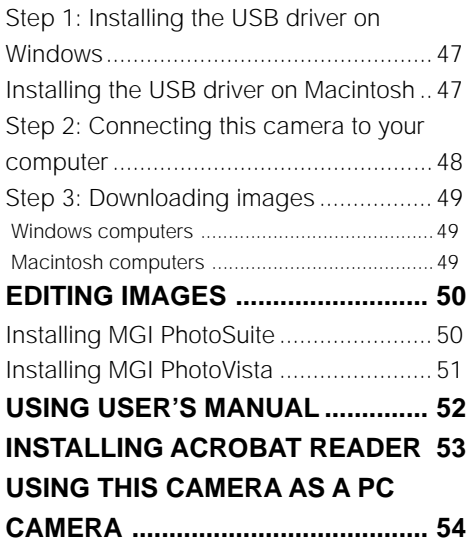

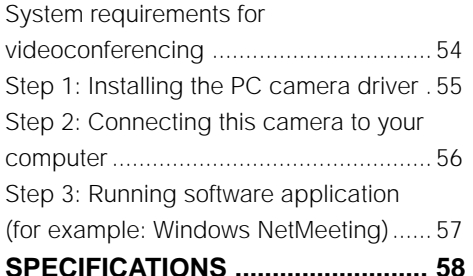

**Recording images/movie files**

<span id="page-7-0"></span>**QUICK START**

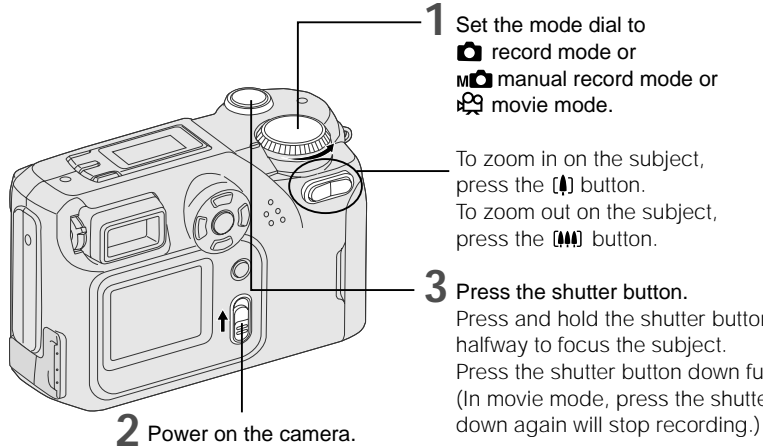

Set the mode dial to **C** record mode or M<sub>2</sub> manual record mode or t<sup>o</sup>movie mode.

To zoom in on the subject, press the  $[1]$  button. To zoom out on the subject, press the [M] button.

### Press the shutter button. **3**

Press and hold the shutter button down halfway to focus the subject. Press the shutter button down fully. (In movie mode, press the shutter button

### <span id="page-8-0"></span>**Playing images**

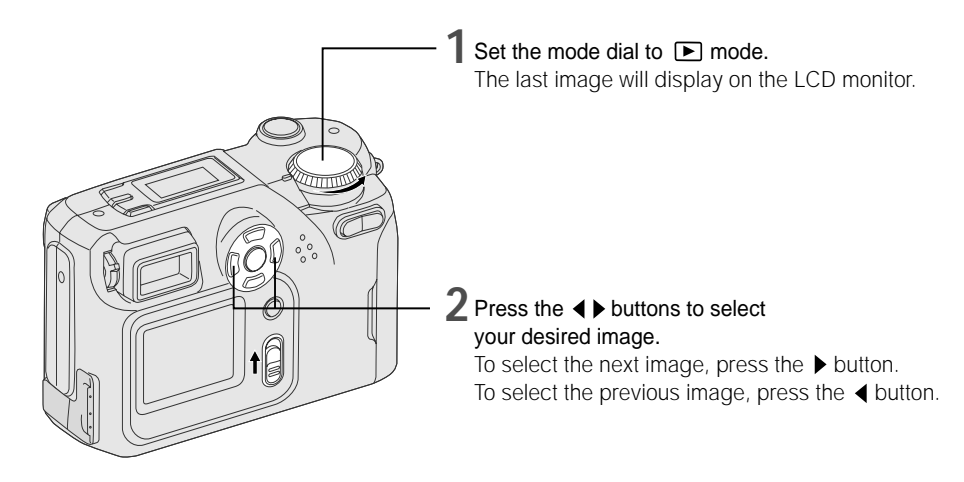

#### **Playback shortcut**

You can view the last recorded image on the LCD monitor by pressing the  $\blacksquare$  button in the  $\blacksquare$ ,  $MD$  modes.

### <span id="page-9-0"></span>**INTRODUCTION**

### **Package contents**

- Digital camera
- USB cable
- . Video cable
- Software CD-ROM
- User's manual
- **Wrist strap**
- Lens cap with lens strap

### **Optional accessories**

- **Memory card**
- AC power adapter
- Camera pouch
- 4xAA alkaline batteries

#### **Connecting this camera to other devices**

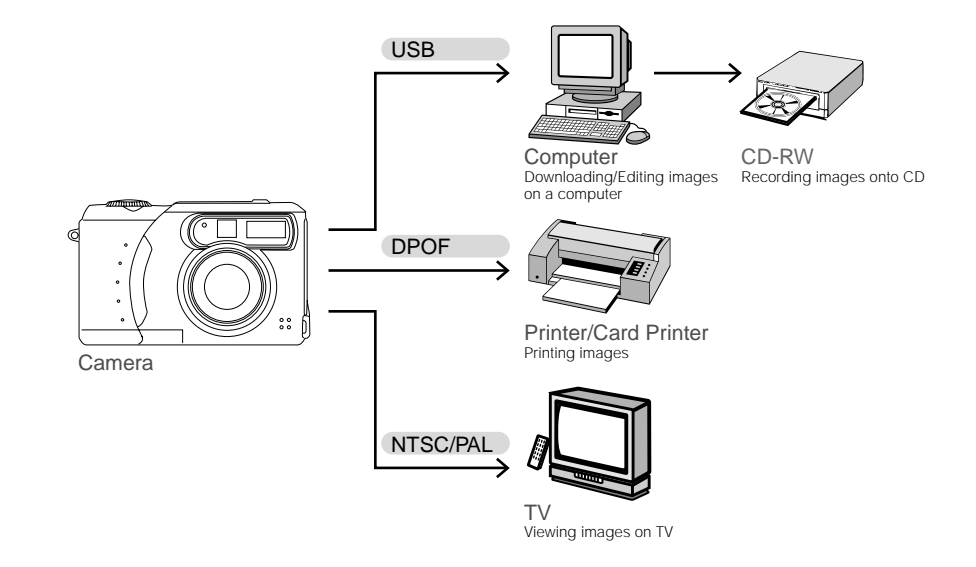

Download from Www.Somanuals.com. All Manuals Search And Download.

10

## <span id="page-11-0"></span>**GETTING TO KNOW YOUR CAMERA**

### **Front view**

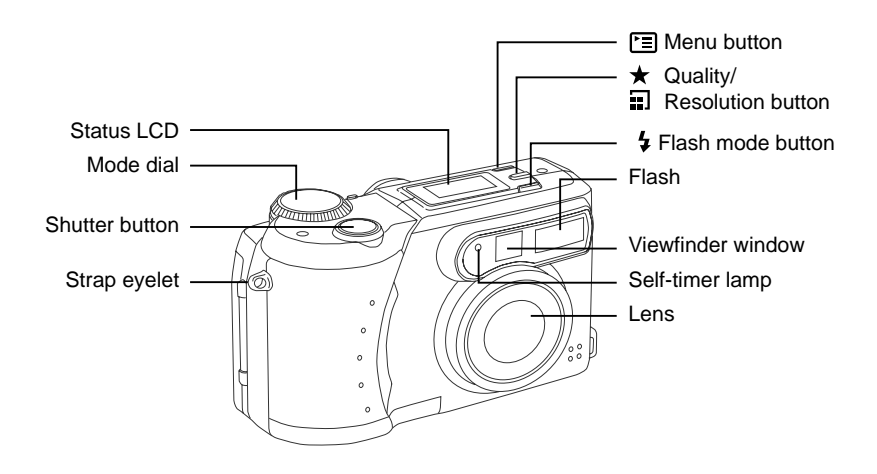

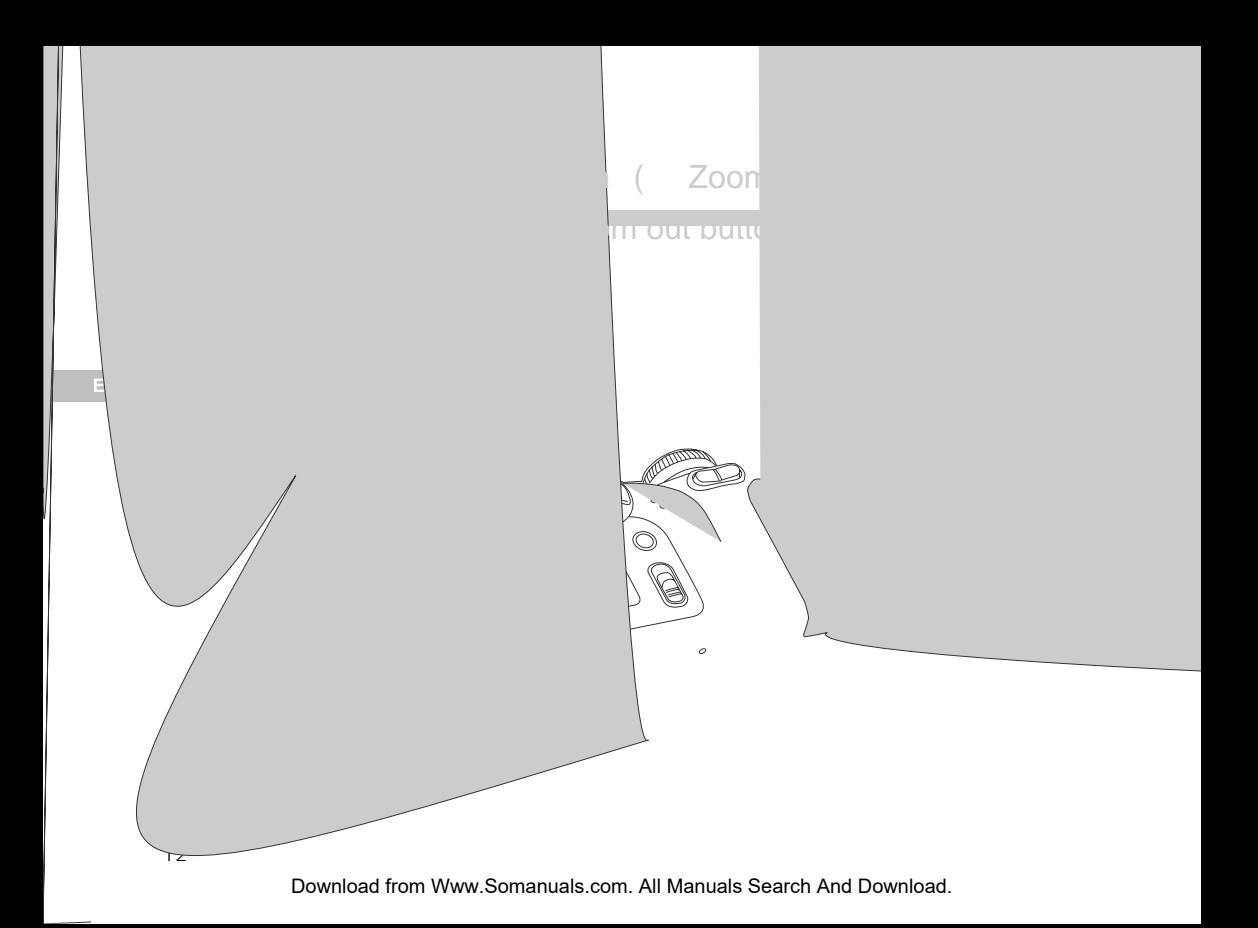

### <span id="page-13-0"></span>**Mode dial**

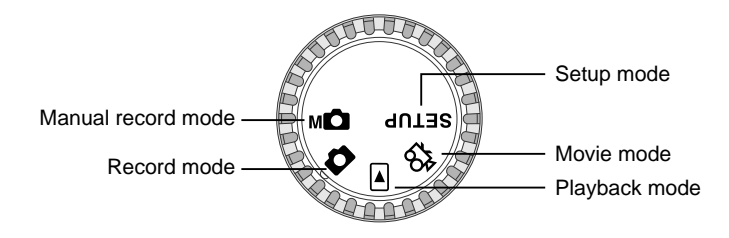

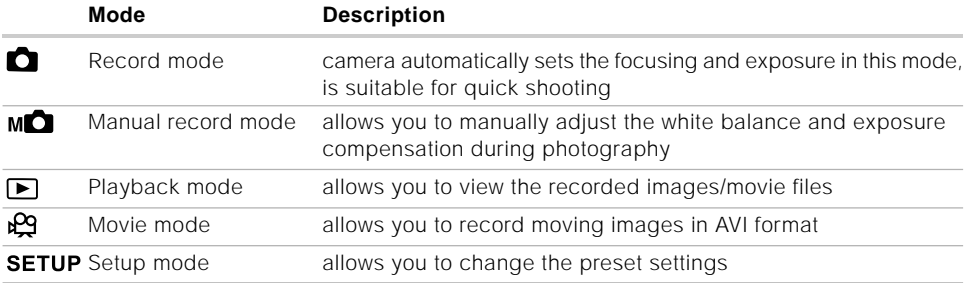

#### <span id="page-14-0"></span>**LED indicators**

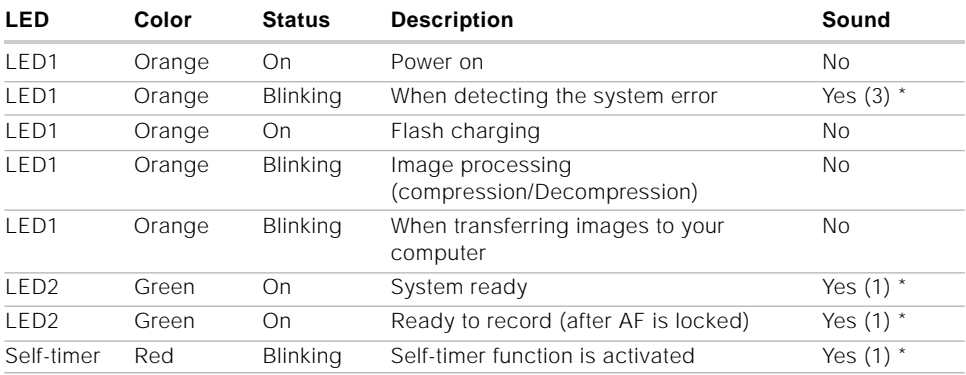

\*(3) represents the camera beeps three times

\*(1) represents the camera beeps one time

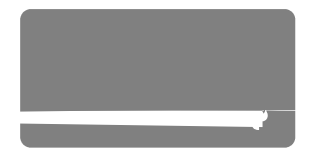

## <span id="page-16-0"></span>**GETTING STARTED**

Choose either one of the following methods for the power supply.

### **Installing the batteries**

- 1. Make sure the camera is off.
- 2. Unlock and slide the battery cover in the direction of the open arrow.
- 3. Insert the batteries (Alkaline or Lithium) according to the polarity marks (+ or -) shown on the inner side of the battery cover.
- 4. Close and lock the battery cover to make sure it is firmly closed.

### **Using the AC power adapter (optional)**

- 1. Make sure the camera is off.
- 2. Open the jack cover and connect one end of the AC power adapter to the DC IN jack.
- 3. Connect the other end to a wall outlet.

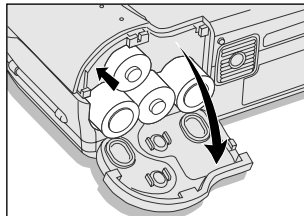

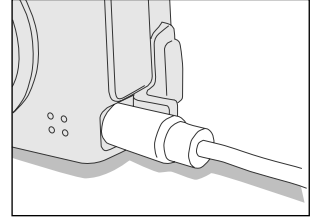

**E**

16

### <span id="page-17-0"></span>**Loading the memory card**

Use the memory card to record and store images.

- 1. Make sure the camera is off.
- 2. Open the card cover.
- 3. Insert the memory card in the direction of the arrow.
- 4. Close the card cover.

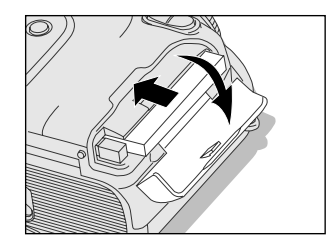

### **Attaching the strap**

- 1. Thread one end of the lens strap through the strap eyelet on the camera and pull the other end through the loop until the loop fits tightly against the strap eyelet.
- 2. Apply the same way on the wrist strap.

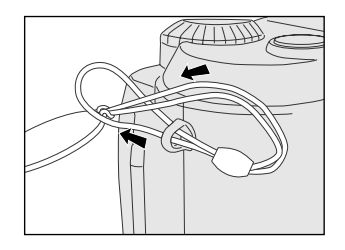

### <span id="page-18-0"></span>**Setting the language and date/time**

When this camera is first powered on, it will enter the LANGUAGE and DATE/TIME settings. Set your desired language to display all settings on the LCD monitor and the correct time if needed.

To set the LANGUAGE:

- 1. Select your desired language with the  $\triangle$  /  $\blacktriangledown$  button.
- 2. Press the OK button to confirm.

To set the DATE/TIME:

- 1. Enter the YEAR, MONTH, DAY, TIME with  $\blacktriangle$  /  $\blacktriangledown$  /  $\blacktriangle$  /  $\blacktriangleright$  button. Press the OK button to confirm whenever each item is set.
- 2. When the last item is set, press the  $OK$  button to exit the DATE/TIME setting screen.

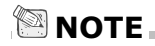

- $\bullet$  The DATE/TIME settings may restore to the default settings if the camera battery or AC power adapter have been removed. In this case, reset the settings.
- The default setting for YEAR/MONTH/DAY/TIME is "2002/01/01/ 00: 00".

### <span id="page-19-0"></span>**IMAGE RECORDING**

### **Auto photography**

In this mode, exposure (combination of shutter speed and aperture) is automatically controlled. Suitable for quick shooting, auto photography allows you to take pictures without using any manual adjustments.

#### **Viewfinder photography**

You can extend the battery time by turning off the LCD monitor and taking pictures using the viewfinder instead.

- 1. Power on the camera.
- 2. Set the mode dial to the **n** mode.
- 3. Use the viewfinder window to compose the picture.
- 4. Turn the "diopter adjustment dial" until the image appears clearly within the viewfinder.
- 5. Press and hold the shutter button down halfway to focus the subject. (When the focus and exposure are adjusted, LED 1 lights orange. When this camera is ready for recording images, LED 2 lights green.)
- 6. Press the shutter button down fully.

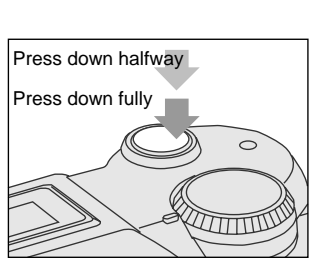

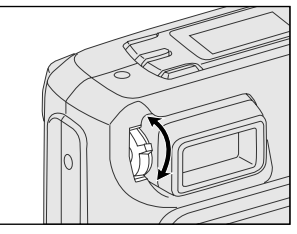

#### <span id="page-20-0"></span> **LCD monitor photography**

LCD monitor is easier and convenient for users to compose a picture and examine all details while photographing.

- 1. Power on the camera.
- 2. Set the mode dial to the **Q** mode.
- 3. Press the  $\Box$  button to turn on the LCD monitor.
- 4. Use the LCD monitor to compose the picture.
- 5. Press and hold the shutter button down halfway to focus the subject. (When the focus and exposure are adjusted, LED 1 lights orange. When this camera is ready for recording images, LED 2 lights green.)
- 6. Press the shutter button down fully.

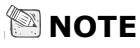

- ... The image in the LCD monitor darkens when in strong sunlight or bright light. This is not a malfunction.
- Long use of the LCD monitor may result in the decrease of possible number of images to be recorded. To increase the shots to be taken and conserve the battery charge, you can  $\sim$  n the LCD monitor off and use the viewfinder instead.

#### Download from Www.Somanuals.com. All Manuals Search And Download.

### <span id="page-21-0"></span>**Quick playback**

This camera is equipped with the  $\Xi$  button, allowing the most recent image to be displayed on the LCD monitor in the  $\Box/\text{M}\Box$  modes. With the  $\Box$  button, however, you can only view the last recorded image. For all images playback, go to the  $\blacktriangleright$  mode.

- 1. Press the  $\Xi$  button and the last recorded image displays.
- 2.To return to the normal record mode and continue photographing, press the  $\Xi$  button again.

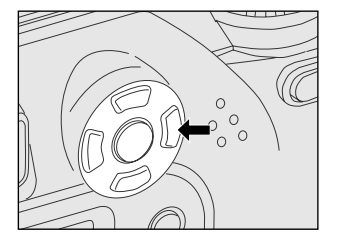

### <span id="page-22-0"></span>**Zoom photography**

The lens moves during the zoom photography. Zoom photography allows you to take zoom shots and wide-angle shots. The subject appears closer by pressing the  $\left[ \cdot \right]$  button and appears farther away by pressing the [44] button. \_\_\_\_\_\_\_\_\_\_\_\_\_\_\_\_\_\_\_

- 1. Power on the camera.
- 2. Set the mode dial to the  $\Box$  mode or the  $\Box$  mode.
- 3. Press the **IOI** button to turn on the LCD monitor.
- 4. Press the  $[\cdot]$  button ( $\bigoplus$  button) to enlarge the subject. (Press the  $[M]$  button ( $Q$  button) can take wide-angle shots.)
- 5. Press and hold the shutter button down halfway to focus the subject. (When the focus and exposure are adjusted, LED 1 lights orange. When this camera is ready for recording images, LED 2 lights green.)
- 6. Press the shutter button down fully.

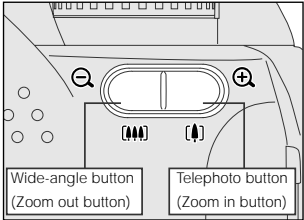

**E**

### <span id="page-23-0"></span>**Digital zoom photography**

The digital zoom is available when the LCD monitor is on and the digital zoom is set to on in the record menu/manual record menu. This mode enlarges the subject and makes it appearing even closer.

- 1. Power on the camera.
- 2. Set the mode dial to the  $\bullet$  mode or the  $\bullet\bullet$  mode.
- 3. Press the  $\Box$  button to turn on the LCD monitor.
- 4. Press the [1] button as far as it can go.
- 5. Press the [!] button again to activate 2X digital zoom function.
- 6. Press and hold the shutter button down halfway to focus the subject. (When the focus and exposure are adjusted, LED 1 lights orange. When this camera is ready for recording images, LED 2 lights green.)
- 7. Press the shutter button down fully.

### **NOTE**

- Digital zoom is only available at the resolution of 1600x1200 pixels.
- The maximum zoom magnification for recording an image is 2X. However, the more the image is enlarged, the grainier the image may become.
- $\bullet$  To cancel digital zoom photography, press the [M) button.

### <span id="page-24-0"></span>**Self-timer photography**

When the self-timer is used, the shutter automatically releases after 10 seconds. With this design, you can get in the frame when taking group pictures.

- 1. Power on the camera.
- 2. Set the mode dial to the **n**ode or the **MD** mode.
- 3. Press the  $\ddot{\circ}$  button. The  $\ddot{\circ}$  icon is displayed on the LCD monitor and status LCD.
- 4. Compose the picture.
- 5. Press and hold the shutter button down halfway to focus the subject. (When the focus and exposure are adjusted, LED 1 lights orange. When this camera is ready for recording images, LED 2 lights green.)

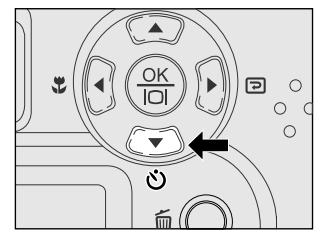

- 6. Press the shutter button down fully. (The self-timer is activated.)
- 7. After 10 seconds, the camera takes a picture automatically.
- 8. To cancel self-timer photography midway, press the  $\ddot{\circ}$  button again or the shutter button.

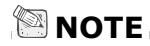

 $\bullet$  The self-timer is designed to count down for 10 seconds. The indicator blinks at a rate relatively slow in the first 7 seconds, and then blinks rapidly for the last 3 seconds.

### <span id="page-25-0"></span>**Macro photography**

Macro photography is used when the distance to the subject is between 20 and 60cm. This mode is useful especially for recording small things, like flowers or insects.

- 1. Power on the camera.
- 2. Set the mode dial to the  $\Box$  mode or the  $\Box$  mode.
- 3. Press the  $\ddot{\bullet}$  button. (The  $\ddot{\bullet}$  icon is displayed on the LCD monitor and the arrow points to the  $\ddot{\bullet}$  icon on the status LCD.)
- 4. Compose the picture.

**NOTE** 

- 5. Press and hold the shutter button down halfway to focus the subject. (When the focus and exposure are adjusted, LED 1 lights orange. When this camera is ready for recording images, LED 2 lights green.)
- 6. Press the shutter button down fully.
- 7. To cancel macro photography midway, press the  $\ddot{\bullet}$  button again.

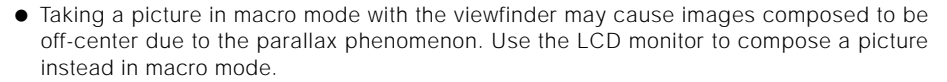

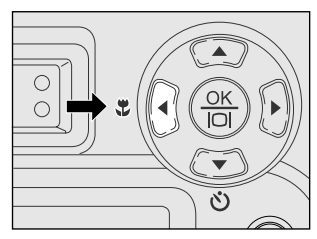

### <span id="page-26-0"></span>**Flash photography**

The flash is designed to function automatically in dark places (default setting: Auto). To suit the different conditions, however, you can change the flash modes.

- 1. Power on the camera.
- 2. Set the mode dial to the  $\Box$  mode or the  $\Box$  mode.
- 3. Press the  $\div$  button several times to select your desired mode. (The arrow points to your selected flash mode on the status LCD.)
- 4. Compose the picture.
- 5. Press and hold the shutter button down halfway to focus the subject. (When the focus and exposure are adjusted, LED 1 lights orange. When this camera is ready for recording images, LED 2 lights green.)

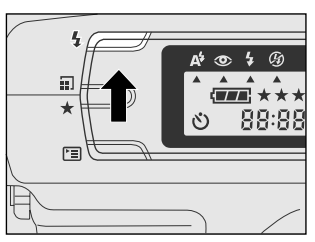

6. Press the shutter button down fully.

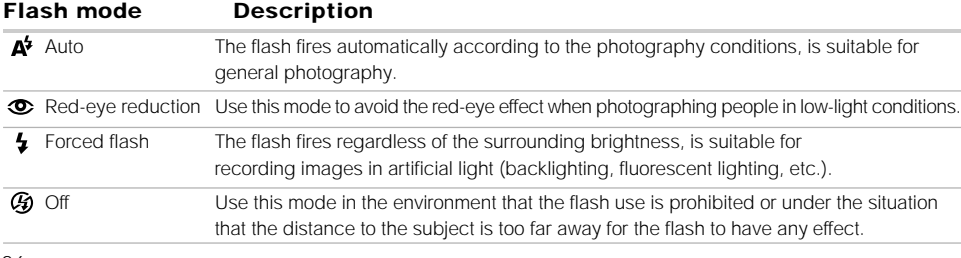

#### 26

#### <span id="page-27-0"></span>**Setting the image resolution and quality**

Set the resolution (number of pixels) and quality (compression ratio) of the image to be recorded. You can improve the image quality by adding up the values if necessary or reduce them to save memory space. Higher resolution and quality is ideal for printing. However, it is highly recommended to use the smaller resolution and quality for e-mail transmission. To change the resolution and quality settings, press the  $\blacksquare$   $\star$  button several times until your desired combination appears on the status LCD.

Resolution & Quality Indicators:

In  $\bigcirc$  /  $\bigcirc$  mode: shows the resolution & quality settings for the image to be recorded In  $\blacksquare$  mode: shows the resolution & quality settings for the image that you recorded

#### Image Compression Ratio:

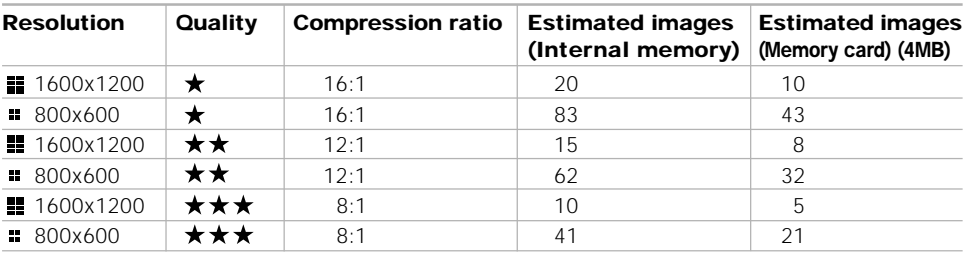

Quality:

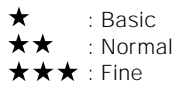

### <span id="page-29-0"></span>**Record menu**

- 1. Set the mode dial to the **number**
- 2. Press the  $\Xi$  button and record menu appears.
- 3. Select your desired item with the  $\triangle$  /  $\nabla$  button.
- 4. Change the settings with the  $\bigoplus$  button and press the OK button to confirm. It will return to the  $\Box$  mode.
- 5. If you do not want to make any changes while entering the menu settings screen, you can press the **button** again or select EXIT and press the OK button.

#### **LCD BRIGHTNESS**

Adjusts the brightness of the LCD monitor.  $[-5]$  to  $[+5]$ 

#### **QUICKVIEW**

This feature allows you to view the image on the LCD monitor as soon as you take the picture. After a temporarily preview, this camera will return to the  $\Box$  mode. [ON]: enable quick view, [OFF]:disable quick view

#### **DIGITAL ZOOM**

If the digital zoom is activated, you can take digital zoom shots. [ON]: enable digital zoom, [OFF]: disable digital zoom

#### **EXIT**

Select this item will leave the menu setting screen.

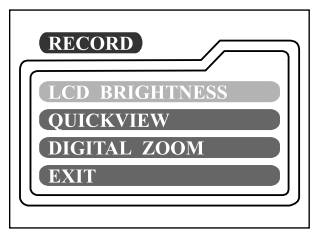

### <span id="page-30-0"></span>**Manual photography**

You can take pictures by manually adjusting conditions such as the white balance and exposure compensation. This is called manual photography.

- 1. Power on the camera.
- 2. Set the mode dial to the **MO** mode.
- 3. Press the  $\Box$  button and manual record menu appears.
- 4. Select WHITE BALANCE or EV COMPENSATION with the  $\blacktriangle$  /  $\blacktriangledown$  button.
- 5. Change the settings with the  $\langle \rangle$  button and press the OK button to confirm. It will return to the **MC** mode
- 6. Compose the picture.
- 7. Press and hold the shutter button down halfway to focus the subject. (When the focus and exposure are adjusted, LED 1 lights orange. When this camera is ready for recording images, LED 2 lights green.)
- 8. Press the shutter button down fully.

Download from Www.Somanuals.com. All Manuals Search And Download.

### <span id="page-31-0"></span>**Manual record menu**

Users can manually set the image quality, exposure, white balance and other settings in manual record menu.

- 1. Set the mode dial to the  $\blacksquare$  mode.
- 2. Press the  $\Gamma \equiv 0$  button and manual record menu appears.
- 3. Select your desired item with the  $\triangle$ / $\blacktriangledown$  button.
- 4. Change the settings with the  $\blacktriangleleft$   $\blacktriangleright$  button and press the OK button to confirm. It will return to the **MO**mode.
- 5. If you do not want to make any changes while entering the menu settings screen, you can press the  $E$  button again or select EXIT and press the OK button.

#### **LCD BRIGHTNESS**

Adjusts the brightness of the LCD monitor.  $[-5]$  to  $[+5]$ 

#### **QUICKVIEW**

This feature allows you to view the image on the LCD monitor as soon as you take the picture. After a temporarily preview, this camera will return to the  $M^{\bullet}$  mode. [ON]: enable quick view, [OFF]: disable quick view

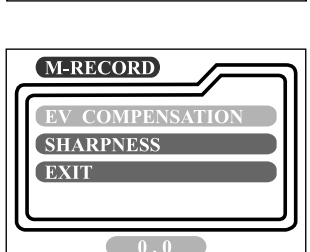

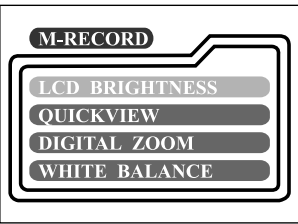

#### **DIGITAL ZOOM**

If the digital zoom is activated, you can take digital zoom shots. [ON]: enable digital zoom, [OFF]: disable digital zoom

#### **WHITE BALANCE**

When the brightness of the light changes, our eyes adapt so that the white object remains white. For digital still cameras, they can also see the white object as white by averaging the light around the subject. This adjustment process is called white balance.

[AUTO]: automatically adjusting the white balance [SUN]: for recording outdoors on a bright day [SHADE]: recording for overcast, shaded, twilight or evening skies [FLUORESCENT]: for recording under fluorescent lighting [TUNGSTEN]: for recording under tungsten lighting

#### **EV COMPENSATION**

When the object is too dark or too bright, the camera adjusts the brightness to make the object looks brighter or darker. This is called EV compensation.

This camera offers EV compensation across a range of  $[\pm 1.8]$  EV in 1/3EV steps.

#### **SHARPNESS**

Sets the level of image sharpness. [NORMAL]: no effect of sharpness [SOFT]: this reduces the sharpness of image [HARD]: this enhances the sharpness of image

#### **EXIT**

Select this item will leave the menu setting screen.

32

<span id="page-33-0"></span>**IMAGE PLAYBACK**  $\boxed{\blacktriangleright}$ 

### **Single-frame playback**

Plays back one image at a time.

- 1. Set the mode dial to the  $\blacksquare$  mode. The last recorded image (movie file) appears on the LCD monitor.
- 2. Select your desired image with the  $\blacktriangleleft$  button.
	- button: displays the previous image
	- button: displays the next image

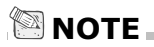

- You can also view the images on your TV screen via connection with the video cable. But make sure to power off the camera and TV first.

### <span id="page-34-0"></span>**Zoom playback**

This mode allows you to zoom in on the selected portion of the image with 4X magnification to check for small details.

- 1. Set the mode dial to the  $\blacksquare$  mode.
- 2. Select the image you want to enlarge with the  $\blacktriangleleft$ / $\blacktriangleright$ button.
- 3. Enlarge the image with the  $\bigoplus$  button.
- 4. To view the different portion of the enlarged image, press the  $\blacktriangle / \blacktriangledown / \blacktriangleleft / \blacktriangleright$  button.
- 5. To return to the regular display, press the  $\bigcirc$  button.

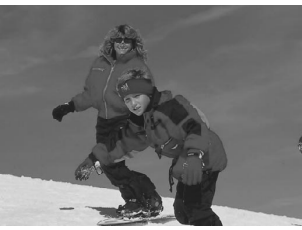

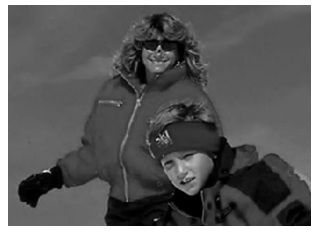

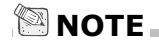

- The  $\bigoplus$  button magnifies the image from  $1X + 2X + 4X$ .
- $\bullet$  The  $\Theta$  button reduces the image from  $4X + 2X + 1X$ .

34

35

### <span id="page-35-0"></span>**Thumbnail display**

Thumbnail display allows you to simultaneously view nine small representations of images on the LCD monitor. You can speed up your search for your desired image by employing this function.

- 1. Set the mode dial to the  $\blacksquare$  mode.
- 2. Press the  $\Box$  button and image information appears.
- 3. Press the  $\Box$  button again and thumbnail display appears.
- 4. Select the image you want to play at full size with the  $\blacktriangleleft$  /  $\blacktriangleright$  button.
- 5. Press the OK button and the selected image will display at full size.

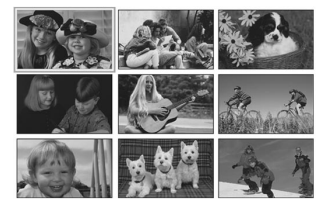

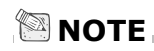

• Pressing the **IOI** button displays the following image status in order. image only ➔ image and the on-screen display ➔ thumbnail display

### <span id="page-36-0"></span>**Slideshow display**

Slideshow function is useful and convenient for checking recorded images and for presentations.

- 1. Set the mode dial to the  $\blacksquare$  mode.
- 2. Press the  $\equiv$  button and playback menu appears.
- 3. Select SLIDE SHOW.
- 4. Select the playback interval with the  $\blacktriangleleft$   $\blacktriangleright$  button and press the OK button to confirm.
- 5. The slideshow starts. The image is displayed one-byone with the interval that you set.
- 6. To cancel the slideshow display and return to the playback mode, press the  $\mathsf{OK} / \mathsf{IO} / \blacktriangle / \blacktriangledown$  button.

#### Download from Www.Somanuals.com. All Manuals Search And Download.

### <span id="page-37-0"></span>**Deleting images**

To delete one image at a time:

- 1. Set the mode dial to the  $\blacksquare$  mode.
- 2. Select your desired image to be deleted.
- 3. Press the  $\overline{m}$  button and the "DELETE THIS?" message appears.
- 4. Select [YES] to confirm the deletion (or select [NO] to cancel). A next image appears.
- 5. Repeat step 2 to continue deletion if necessary.
- 6. If all images are deleted,  $\lceil$  (i) NO IMAGES] will show on the LCD monitor.

To delete all images at a time:

- 1. Set the mode dial to the  $\blacksquare$  mode.
- 2. Press the 而 button for over 1 second.
- 3. The "DELETE ALL?" message appears.
- 4. If you select  $[YES]$ , all images will be deleted and  $[()]$  NO IMAGES] appears. If you select  $[NO]$ , it will return to the  $\blacktriangleright$  mode.

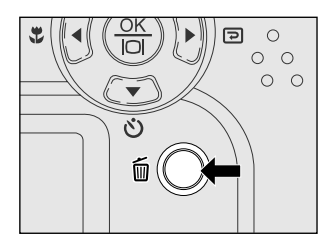

<span id="page-38-0"></span>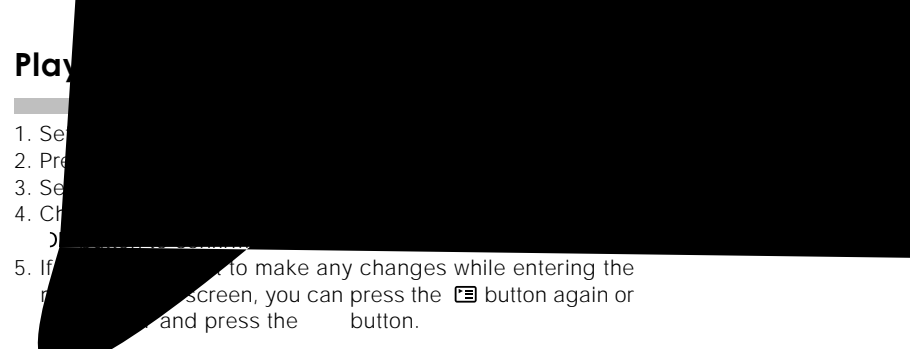

#### LC<sub>oRIGHTNESS</sub>

Adjusts the brightness of the LCD monitor.  $[-5]$  to $[+5]$ 

#### **SLIDE SHOW**

Automatically displays one image at a time in sequence with the delay time that you set.

[2 sec], [4 sec], [6 sec], [8 sec], [10 sec]

#### **COPY TO CARD**

This mode copies the recorded images to the external memory card. [YES], [NO]

#### **DPOF (DIGITAL PRINT ORDER FORMAT)**

DPOF enables you to print the images directly from the DPOF-compatible printers by simply inserting the memory card into the printer and do the necessary settings. [PRINT QUANTITY]: allows you to select the image quantity from 1~9 [PRINT SIZE]: allows you to select the image size (standard, 3x5, 4x6, 5x7, 8x10) [PRINT INDEX]: allows you to select to print the photo in index format [PRINT ENABLE]: If you select "ENABLE" and press the OK button to confirm, the camera will save the settings and return to the playback menu. If "DISABLE" is selected and confirmed, all the settings will be erased.

#### **DPOF shortcut**

You can use the shutter button to quickly do the DPOF setting with the memory card inserted in the camera.

- 1. Set the mode dial to the  $\blacksquare$  mode and the last image appears.
- 2. Press the shutter button to toggle the DPOF print tag setting of the selected image.

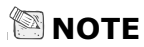

- When enabling the DPOF print tag by pressing the shutter button, the image size=standard, and the image quantity=1. (default settings)

#### **EXIT**

Select this item will leave the menu setting screen.

#### Download from Www.Somanuals.com. All Manuals Search And Download.

#### <span id="page-40-0"></span>**MOVIE RECORDING** pq

### **Movie recording**

Moving images are recorded in AVI format at the resolution of 320 x 240.

- 1. Power on the camera.
- 2. Set the mode dial to the **P**9 mode.
- 3. Press and hold the shutter button down halfway to focus the subject. (When the focus and exposure are adjusted, LED 1 lights orange. When this camera is ready for recording movies, LED 2 lights green.)
- 4. Press the shutter button down fully.
- 5. The movie recording starts.
- 6. To stop recording movie, press the shutter button again.

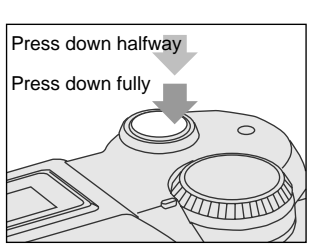

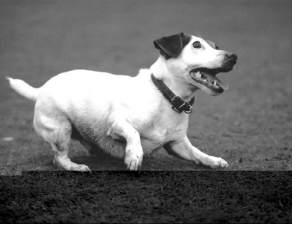

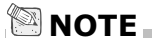

- The recordable movie time will display on the status LCD during the recording process.
- In movie mode, resolution/quality, macro, and self-timer cannot be set or activated.
- In movie mode, the flash mode is automatically set to [OFF].

### 1. Set the mode dial to the **F** mode.

2. Select your desired movie file with the  $\blacktriangleleft / \blacktriangleright$  button.

To view the recorded movie files, follow the steps below.

3. Press the shutter button to start.

<span id="page-41-0"></span>**Movie playback**

- 4. To pause/continue movie playback midway, press the shutter button again.
- 5. To stop movie playback and return to the playback mode, press the  $\blacktriangledown$  button.

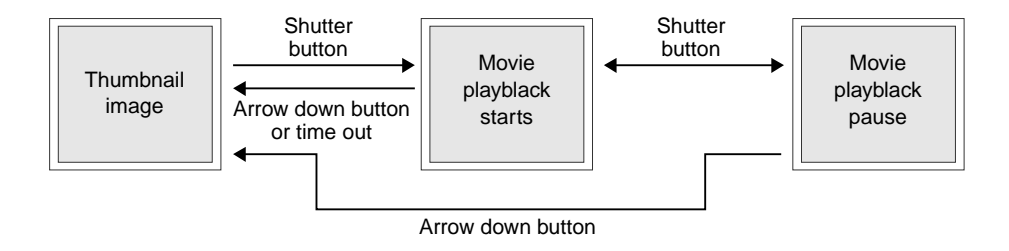

#### <span id="page-42-0"></span>**Movie menu**

- 1. Set the mode dial to the  $\mathbb{R}^n$  mode.
- 2. Press the  $\Xi$  button and movie menu appears.
- 3. Select your desired item with the  $\triangle$ /  $\blacktriangledown$  button and press the OK button to confirm.
- 4. Change the settings with the  $\langle \rangle$  button and press the **OK** button to confirm. It will return to the  $\mathbb{P}^{\Omega}$  mode.
- 5. If you select EXIT and press the OK button on step 3, it will return to the **P** mode.

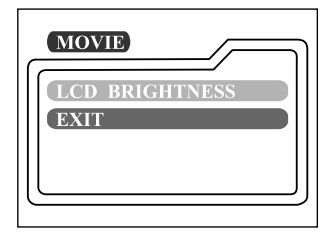

#### **LCD BRIGHTNESS**

Adjusts the brightness of the LCD monitor.  $[-5]$  to $[+5]$ 

#### **EXIT**

Select this item will leave the menu setting screen.

## <span id="page-43-0"></span>**SETUP MODE**

The setup menu is used to adjust the camera settings. To change the setting:

- 1. Set the mode dial to the  $SETUP$  mode and SETUP menu appears.
- 2. Select your desired item with the  $\triangle$  /  $\nabla$  button.
- 3. Change the settings with the  $\bigotimes / \bigtriangledown$  button and press the OK button to confirm.

#### **DATE/TIME**

Sets the date and time.

#### **LANGUAGE**

Sets the displayed language on the LCD monitor. [ENGLISH], [FRANÇAIS], [DEUTSCH], [ESPAÑOL], [PORTUGUÊS], [日本語], [中國語(繁體)], [**中国语**(简体)]

#### **SOUND**

Enables or disables the sound function. [ON]: sounds each time when operating the camera [OFF]: does not sound when operating the camera

#### **FORMAT MEDIA**

This function will erase all images currently recorded on the internal memory or external memory card.

[YES]: formats the internal memory (or memory card) and erase all images

[NO]: does not format the internal memory (or memory card)

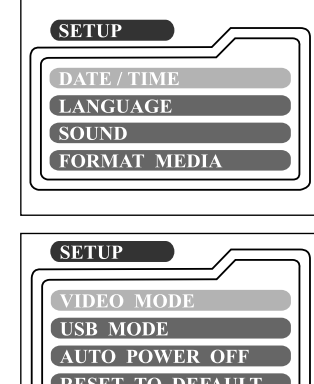

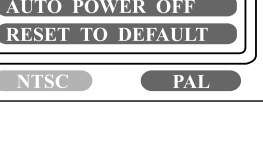

#### **VIDEO MODE**

Sets the video output format for displaying recorded images on a TV. [NTSC]: NTSC video format is used in US, CANADA, JAPAN. [PAL]: PAL video format is used in EUROPE.

#### **USB MODE**

[DISK DEVICE]: This mode allows you to download camera images to your computer. [PC CAMERA]: This mode allows you to have net-meetings with co-workers around the world and hold face-to-face conversations with friends and family.

#### **AUTO POWER OFF**

If no operation is carried out for 90 seconds, the camera will stay idle to prevent battery consumption (stand by). To bring the camera power back, press any button or switch the mode dial. If no operation is carried out for 3 minutes (when using the batteries as the power supply; for AC power adapter, the duration is 30 minutes), the system power will be off and you will need to power on the camera again.

[3 min], [5 min], [10 min], [30 min]

#### **RESET TO DEFAULT**

Chooses this function will restore all settings to their default values.

[YES]: restore all settings to their default values.

[NO]: does not restore all settings to their default values.

The default values for this camera:

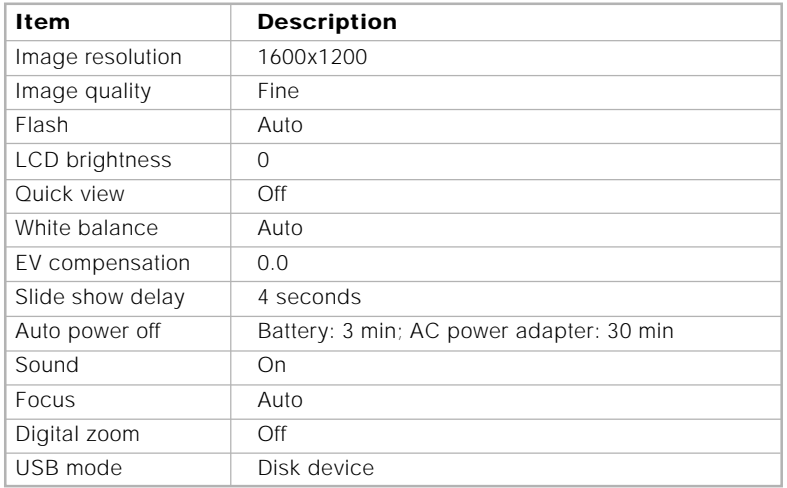

### <span id="page-46-0"></span>**TRANSFERRING IMAGES TO YOUR COMPUTER**

Images can be transferred to a computer via the USB cable. When this camera is connected to a computer via the USB cable, the "PC" indicator shows on the status LCD.

To transfer images to a computer, follow the steps below:

**Step 1: Installing the USB driver** 

**Step 2:** Connecting this camera to your computer

**Step 3: Downloading images** 

### **System requirements**

- Pentium 166 MHz processor or higher
- Windows 98/MF/2000/XP
- PowerPC G3/G4
- MAC OS 8.6 or higher
- An available USB port
- At least 32MB RAM
- 80 MB available hard disk space
- A CD-ROM drive
- Color monitor (800x600 24-bit or higher recommended)

### <span id="page-47-0"></span>**Step 1: Installing the USB driver on Windows**

The USB driver on the supplied CD-ROM is exclusively for Windows 98. Installing the USB driver on computers running Windows 2000/ME/XP is not necessary.

1. Insert the CD-ROM packaged with the camera into the CD-ROM drive.

The welcome screen appears.

2. Click "Install USB Driver".

Follow the on-screen instructions to complete the installation. After the USB driver installation is complete, restart your computer.

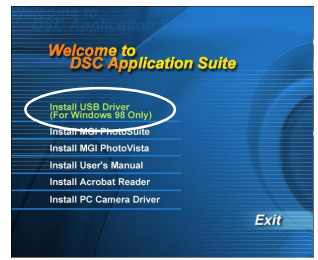

### **Installing the USB driver on Macintosh**

For Mac OS 9.0 or higher users, the computer will automatically recognize the camera and load its own USB drivers. Installing anything separately is not necessary. For Mac OS 8.6 users, however, make sure to install USB driver first.

- 1. Insert the CD-ROM packaged with the camera into the CD-ROM drive.
- 2. Select and double-click "Digital Camera Driver Installer ".
- 3. Select "Install Location" and click "Install".
- 4. Follow the on-screen instructions to complete the installation and restart your computer.

#### <span id="page-48-0"></span>**Step 2: Connecting this camera to your computer**

- 1. Connect one end of the USB cable to an available USB port on your computer.
- Power on the camera.
- 3. Connect the other end of the USB cable to the USB connecor on the camera.
- 4. Look for a new "removable disk" appearing in the "My Computer" window. Your recorded images will be in a folder on his "removable disk"

For Mac users, double-click the "untitled" disk drive on the desktop.)

Download from Www.Somanuals.com. All Manuals Search And Download.

48

### <span id="page-49-0"></span>**Step 3: Downloading images**

When the camera is powered on and connected to your computer, it is viewed as a disk drive. You can download images by coping them from the "removable disk" ("untitled" disk on a Macintosh) to your hard drive or to another kind of disk.

#### **Windows computers**

Open the "removable disk", select your desired images, and then choose "Copy" from the "Edit" menu. Then, open the destination location and choose "Paste" from the "Edit" menu.

### **NOTE**

- Before downloading images to your computer, make sure that the DISK DEVICE in USB MODE of SETUP menu is selected and confirmed.

#### **Macintosh computers**

Open the "untitled" disk window and the hard disk or the destination location. Then drag and drop from the former to the latter.

### <span id="page-50-0"></span>**EDITING IMAGES**

### **Installing MGI PhotoSuite**

MGI PhotoSuite is a very user-friendly image-editing program. With PhotoSuite, you can breezily retouch, compose and organize your images in just seconds. It contains a variety of templates, such as photo frames, birthday cards, calendars and other fun stuff. Get your images ready and go explore this amazing program.

To install MGI PhotoSuite:

- 1. Insert the CD-ROM packaged with the camera into the CD-ROM drive. The welcome screen appears.
- 2. Click "Install MGI PhotoSuite". Follow the on-screen instructions to complete the installation.

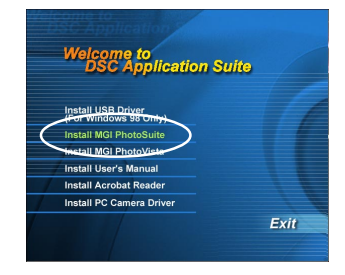

### **NOTE**

- $\bullet$  To use MGI PhotoSuite to edit and retouch your recorded images, please refer to the online help as a guide.
- For Windows 2000/XP users, please make sure to install and use the MGI PhotoSuite in "Administrator" mode.

50

Download from Www.Somanuals.com. All Manuals Search And Download.

### <span id="page-51-0"></span>**Installing MGI PhotoVista**

MGI PhotoVista is an easy-to-use program that lets you create spectacular  $360^{\circ}$  panoramic images in a snap. When you view these panoramas, you get the experience of being totally immersed in a realistic environment. PhotoVista's powerful engine quickly and automatically stitches images together, and its intuitive interface will let even a novice get great results in minutes.

To install MGI PhotoVista:

- 1. Insert the CD-ROM packaged with the camera into the CD-ROM drive. The welcome screen appears.
- 2. Click "Install MGI PhotoVista".

Follow the on-screen instructions to complete the installation.

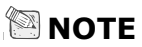

- $\bullet$  To use MGI PhotoVista to create spectacular 360° panoramic images, please refer to the on-line help as a guide.
- For Windows 2000/XP users, please make sure to install and use the MGI PhotoVista in "Administrator" mode.

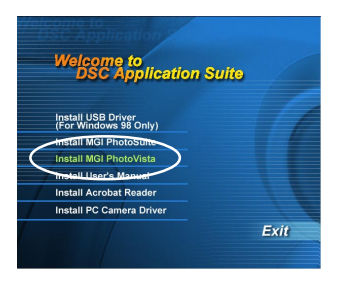

## <span id="page-52-0"></span>**USING USER'S MANUAL**

The user's manual on the supplied CD-ROM is a comprehensive instruction document that guides users to operate this camera easily. It's also very helpful in case your paper-based user's manual is missing. To view, navigate and print the electronic file, however, you'll have to install the Acrobat Reader first. Once the Acrobat Reader is installed in your system, you can view the user's manual just as its original looks no matter what application or systems you have installed.

1. Insert the CD-ROM packaged with the camera into the CD-ROM drive.

The welcome screen appears.

2. Click "Install User's Manual". Follow the on-screen instructions to complete the installation.

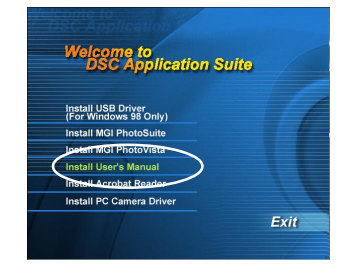

Installation steps for Mac users:

- 1. Insert the CD-ROM packaged with the camera into the CD-ROM drive.
- 2. Select and double-click "Manual".
- 3. Select and double-click your desired language.
- 4. Double-click the PDF file to open the user's manual. Copy the user's manual to your computer if necessary.

## <span id="page-53-0"></span>**INSTALLING ACROBAT READER**

Install the Acrobat Reader before reading the user's manual.

- 1. Insert the CD-ROM packaged with the camera into the CD-ROM drive. The welcome screen appears.
- 2. Click "Install Acrobat Reader". Follow the on-screen instructions to complete the installation.

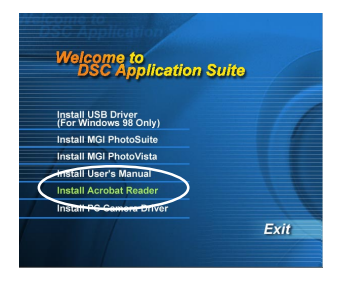

Installation steps for Mac users:

- 1. Insert the CD-ROM packaged with the camera into the CD-ROM drive.
- 2. Select and double-click "Acrobat Reader".
- 3. Select and double-click your desired language.
- 4. Double-click "Reader Installer".
- 5. Follow the on-screen instructions to complete the installation.

### <span id="page-54-0"></span>**USING THIS CAMERA AS A PC CAMERA**

This camera can act as a PC camera, allowing you to hold a videoconference and talk to business associates over the Internet or corporate Intranet, or conduct real-time conversation with friends or family.

To use this camera as a PC camera, follow the steps below:

**Step 1:** Installing the PC camera driver

- **Step 2:** Connecting this camera to your computer
- **Step 3:** Running software application (for example: Windows NetMeeting)

### **System requirements for videoconferencing**

To use this camera for videoconferencing, your computer must contain the following components:

- **Microphone**
- Sound card
- Speakers or headphones
- Network connection

The PC camera driver on the supplied CD-ROM is exclusively for Windows. The PC camera func-

1. Insert the CD-ROM packaged with the camera into the CD-ROM drive.

<span id="page-55-0"></span>**Step 1: Installing the PC camera driver**

tion provided on this camera is not supported by Macintosh platform.

The welcome screen appears.

2. Click "Install PC Camera Driver".

Follow the on-screen instructions to complete the installation. After the PC camera driver installation is complete, restart your computer.

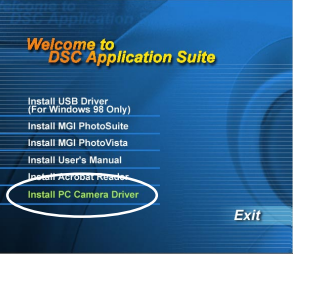

### <span id="page-56-0"></span>**Step 2: Connecting this camera to your computer**

Before connecting this camera to your computer, make sure "PC CAMERA" in the SETUP menu is selected and confirmed.

- 1. Power on the camera.
- 2. Set the mode dial to the **SETUP** mode and SETUP menu appears.
- 3. Select USB MODE with the  $\triangle$  / $\nabla$  button.
- 4. Select PC CAMERA with the  $\triangleleft$  /  $\triangleright$  button and press the OK button to confirm.
- 5. Connect one end of the USB cable to an available USB port on your computer.
- 6. Connect the other end of the USB cable to the USB connector on the camera.

("PC" is displayed on the status LCD of this camera.) (You will find "USB PC Camera" displayed on the Device Manager list by going to **Start** ➔ **Settings** ➔ **Control Panel**

#### ➔ **System** ➔ **Hardware** ➔ **Device Manager** ➔ **Imaging devices**)

7. Position the camera steadily on top of your computer monitor or use a tripod.

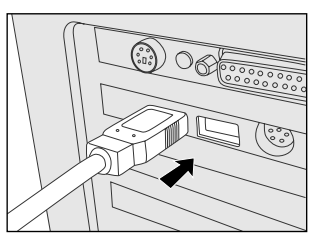

### <span id="page-57-0"></span>**Step 3: Running software application** (for example: Windows NetMeeting)

To use Windows NetMeeting for videoconferencing:

1. Launch Windows NetMeeting.

#### (**Start** ➔ **Programs** ➔ **Accessories** ➔ **Communications** ➔ **NetMeeting**)

- 2. Click the **Start video** button to view live video.
- 3. Click the **Place Call** button.
- 4. Type the e-mail address or the network address of the computer that you are calling.
- 5. Click **Call**.

The person you are calling must have Windows NetMeeting running and also accept your call to start the videoconference.

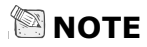

- $\bullet$  The video capture resolution is 320x240 pixels.
- It is recommended that you use the AC power adapter while connecting the camera to your computer for use of videoconferencing to avoid the camera power is shut down due to no battery power.
- When the camera is attached to your computer, all the functional buttons are disable except the power I/O switch.
- For more information about the operation of videoconference application software, refer to its respective software help.

### <span id="page-58-0"></span>**SPECIFICATIONS**

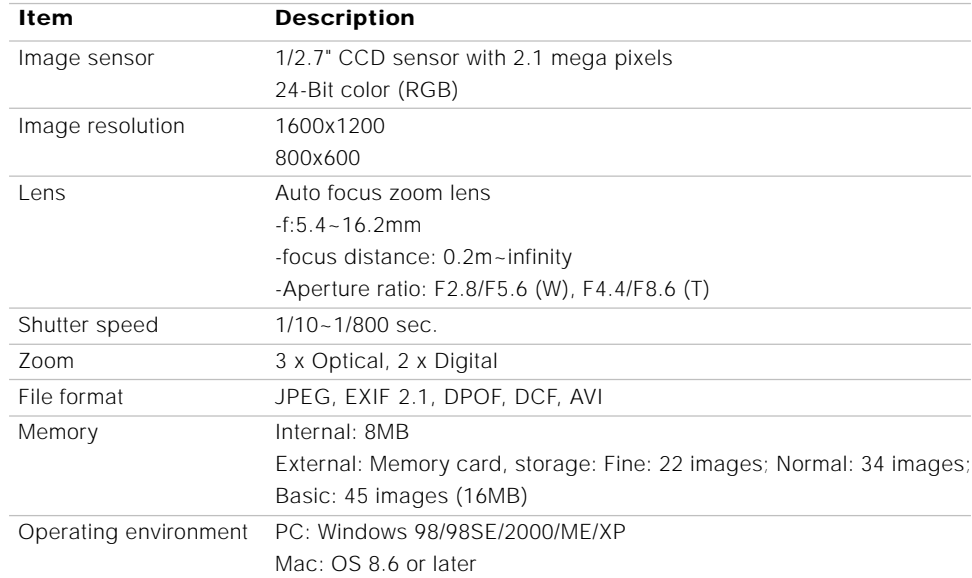

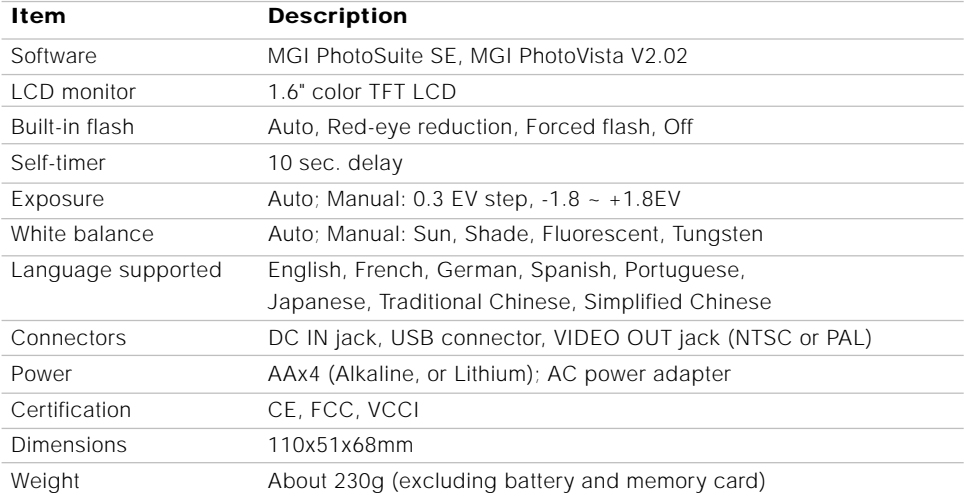

\*Specifications are subject to change without notice.

Free Manuals Download Website [http://myh66.com](http://myh66.com/) [http://usermanuals.us](http://usermanuals.us/) [http://www.somanuals.com](http://www.somanuals.com/) [http://www.4manuals.cc](http://www.4manuals.cc/) [http://www.manual-lib.com](http://www.manual-lib.com/) [http://www.404manual.com](http://www.404manual.com/) [http://www.luxmanual.com](http://www.luxmanual.com/) [http://aubethermostatmanual.com](http://aubethermostatmanual.com/) Golf course search by state [http://golfingnear.com](http://www.golfingnear.com/)

Email search by domain

[http://emailbydomain.com](http://emailbydomain.com/) Auto manuals search

[http://auto.somanuals.com](http://auto.somanuals.com/) TV manuals search

[http://tv.somanuals.com](http://tv.somanuals.com/)